# **Making the most of TSB Mortgage Pro**

#### **Administrator**

On the 'Case summary' page:

- Brokers can allocate administrators from the same firm to their cases. This grants the administrator the same access as the broker.
- Multiple brokers can allocate one administrator to their cases.
- Administrators can also receive the same email updates about a case as a broker would.

#### **Case Viewer**

- Case viewers have read-only access to all cases belonging to brokers they are linked to.
- They cannot amend cases or upload documents.

#### **Broker**

- Brokers have full access to create and complete applications and can only access cases that they have created.
- They also self-manage their list of administrators and case viewers.

#### **Supervisor**

- Supervisors have read-only access to all cases under their FCA number, but they can't update them or create their own.
- Users with a supervisor role will be approved by our Panel team and their firm.
- They can transfer cases between brokers (pre submission).

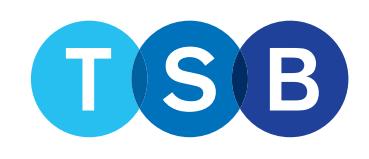

## **User Roles Administrators – Access Broker Cases**

- Administrators can be set up to have the same access to cases as brokers.
- Activity is tracked by the system so you know who has been working on the case.
- Brokers can add or remove administrators at any time.

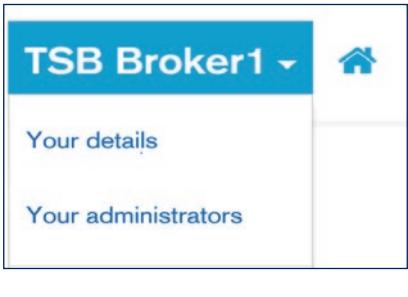

- 1. **Open the drop-down menu**  by clicking your name on the broker homepage.
- 2. **Select** 'Your administrators'.
- 3. **Add or remove administrators**.
- 4. **Click** 'Submit' to save changes.

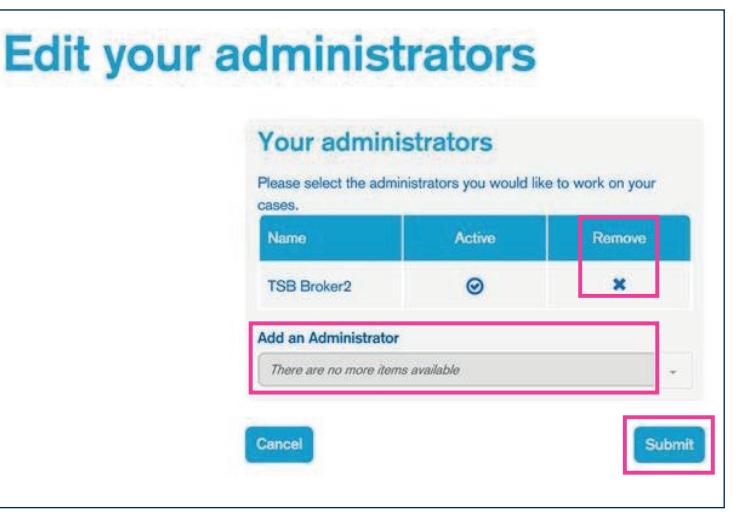

## **Administrators - Receive Case Updates Broker Home Page**

- Administrators can be set up to receive case updates.
- Just tick 'also send email notifications to administrators' when you register with us.
- Brokers can change this at any time.

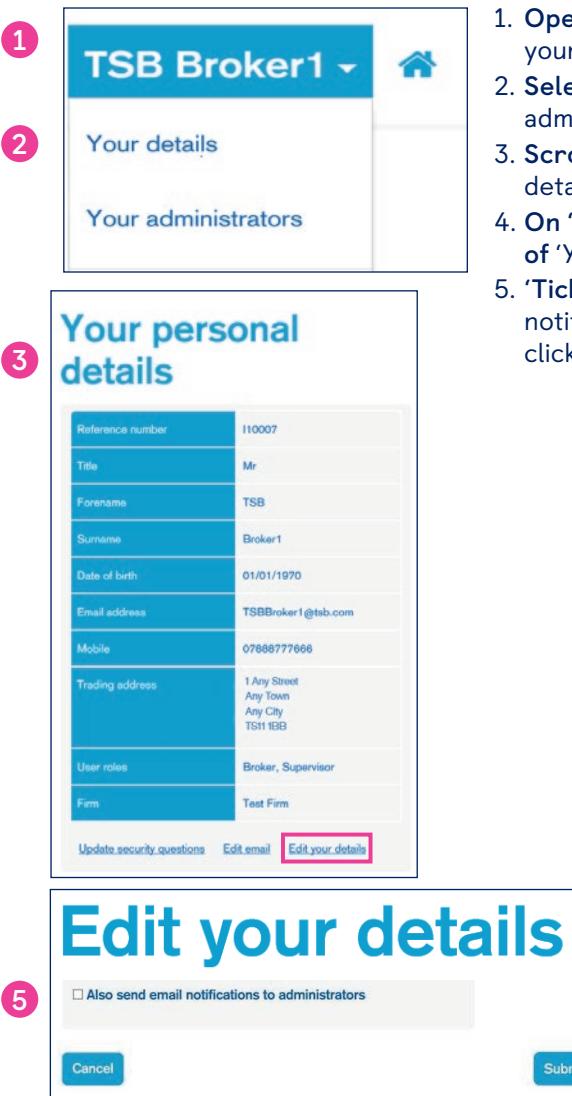

- 1. **Open the drop-down menu** by clicking your name on the broker homepage.
- 2. **Select** 'Your details', not 'Your administrator's'.
- 3. **Scroll to the end** of 'Your personal details' **and Select** 'Edit your details'.
- 4. **On 'Edit your details', scroll to the end of** 'Your personal details'**.**
- 5. **'Tick (or un-tick!),** 'Also send email notifications to administrators' and click submit'.

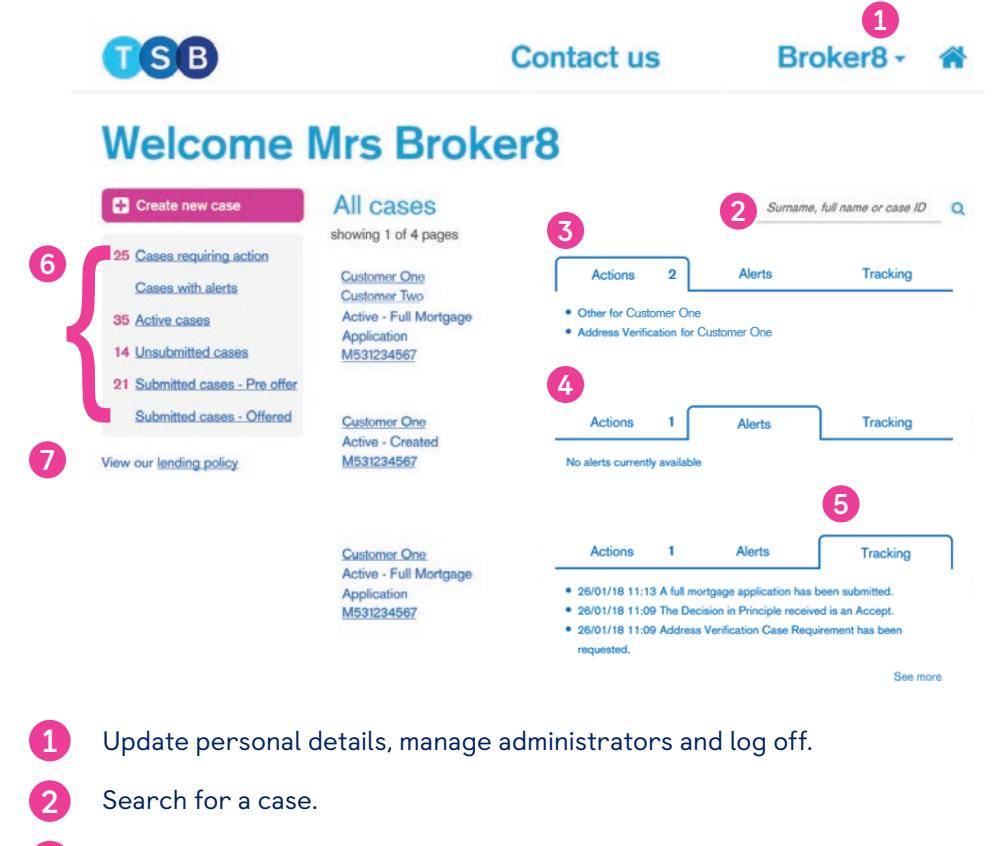

- Actions: Outstanding case requirements. **3**
- **Alerts**: Critical actions e.g. DIP expiring. **4**
- **Tracking**: Latest 3 updates on a case (with the option to 'see more'). **5**
- All cases split into different categories. **6**
- View TSB's lending policy. **7**

## **Case Summary**

**4**

Access the Case summary by clicking the Applicant name or Case ID on the broker home page. You can view the Case summary at any time.

### **Case summary**

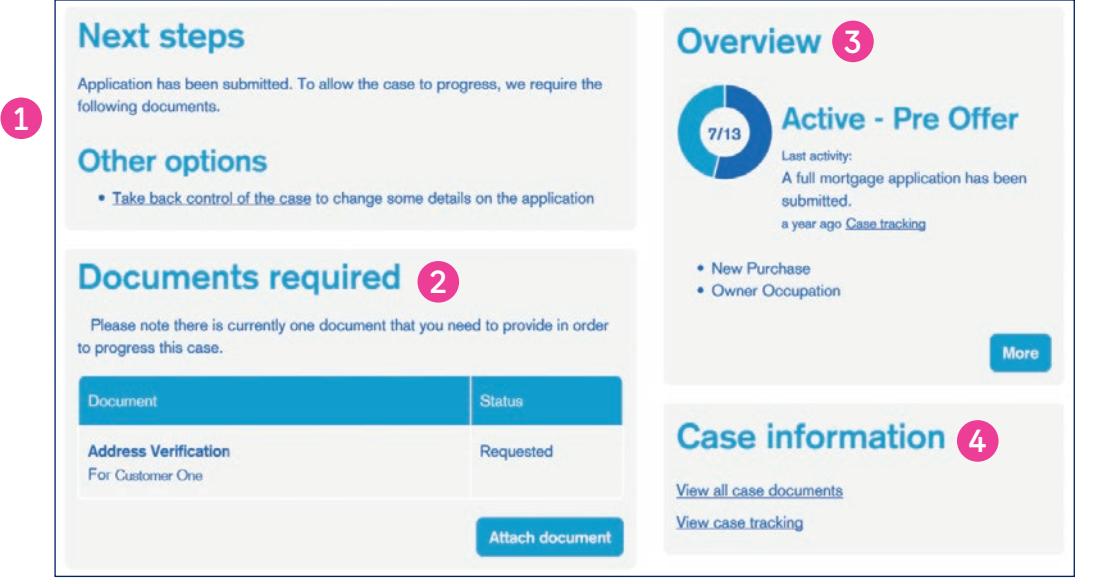

- **Next steps and Other options:** The actions that need to be completed to progress the case and how to 'take back control' of the case. **1**
- **Documents required:** See and attach any required documents. **2**
- **Overview:** A simple snapshot of the case status and link to full case tracking information. Click 'more' to view a full Application summary. **3**
	- **Case information:** View all documents and an update on all actions taken.

## **Overview**

The Overview box shows a summary of the application status. Clicking 'more' opens a full application summary (below) which reveals full details of the application.

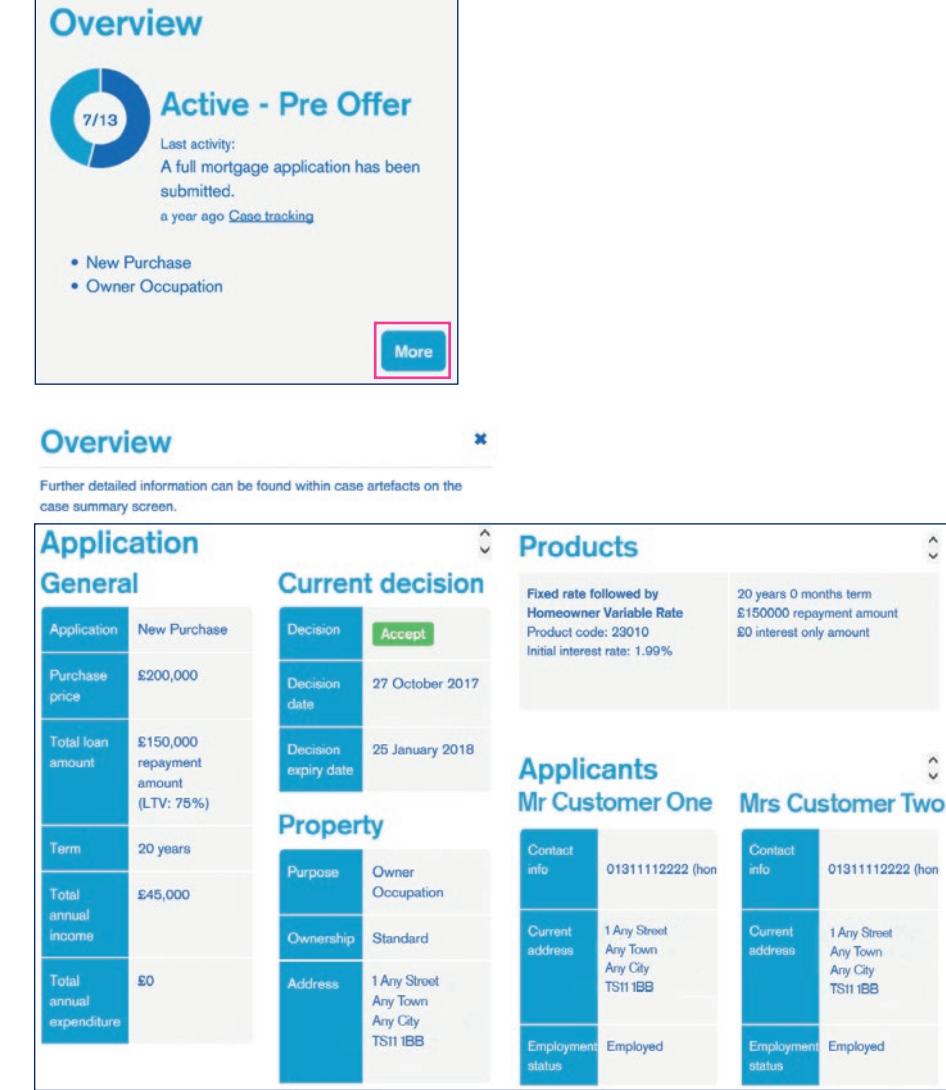

## **Case Information**

• Clicking on 'View all case documents' in the Case information box reveals a list of all documents on the case.

 $\mathbf x$ 

• 'View case tracking' shows all actions that have been taken on the case.

## **Case information**

#### **View all case documents**

**View case tracking** 

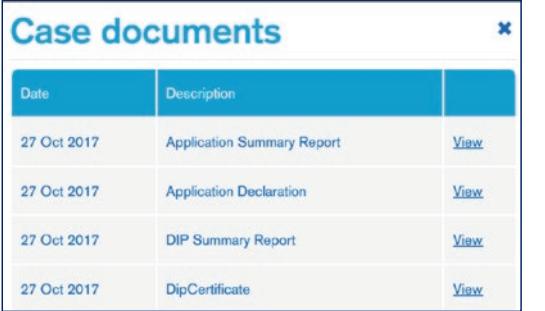

#### **Case tracking**

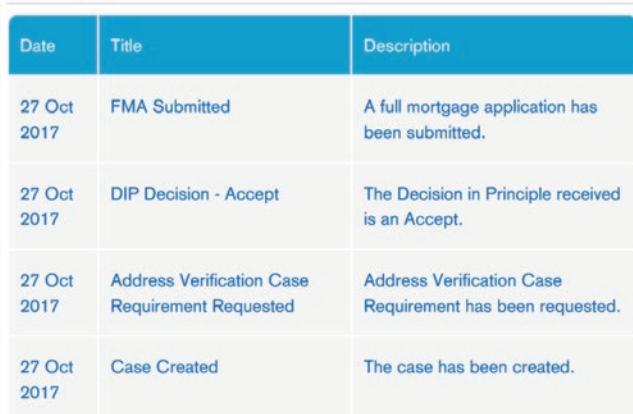

## **Notification Emails**

### **TSB Mortgage Pro sends automated emails for the following reasons:**

- DIP refer Underwriter accept.
- Physical Valuation appointment made.
- Physical Valuation received and approved.
- Conveyancer allocated.
- Case suspended (property unsuitable).
- DIP expiring / expired.
- Offer issued / expiring / expired.
- COT approved (completion date received).
- Fee collected (post-submission).
- DIP result.
- Manual case requirement created.
- Selected products no longer available following receipt of valuation report.
- Completion.

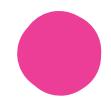

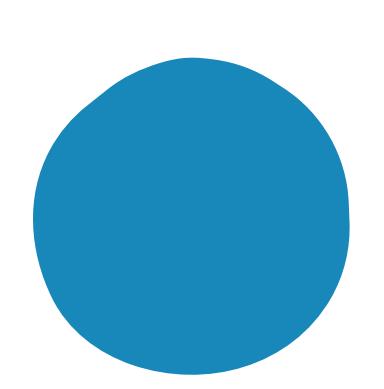